# **Tutorial for PGIS in Accra, Ghana**

*Chung-Rui Lee, Ick Hoi Kim[1](#page-0-0) , and Jayesh Patel[2](#page-0-1)*

Welcome to PGIS in Accra, Ghana web mapping service. This website is funded by NCIH Grant # 1 R01 HD054906-01. In this tutorial, we will introduce how to create a discourse and attach files (photos or kml files) with the discourse. Please be aware that your discussion will be recorded for academic analysis purpose. If you have and concern or suggestion, please contact Mr. Chung-Rui Lee at [lee13@rohan.sdsu.edu](mailto:lee13@rohan.sdsu.edu).

# **Log in**

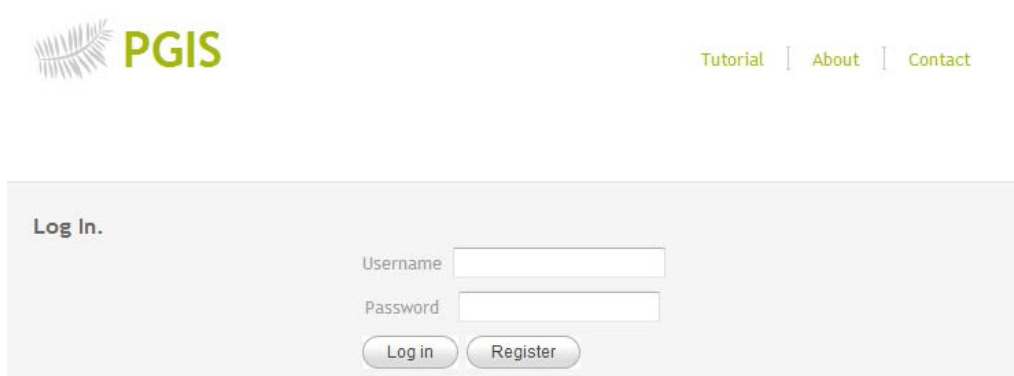

 You have to log in to our secured server in order to access the mapping and discuss functions. Please contact the project team members for your username and password.

# **Home (Index page)**

 $\overline{a}$ 

The index page provides a brief introduction about this project. Most important of all, you can find the contact method of the webmaster. If you have any technical difficulties or concerns please don't be hesitated to ask for assistance. We are trying to provide you a friendly use environment.

<span id="page-0-0"></span><sup>1</sup> Dept of Geography, San Diego State University

<span id="page-0-1"></span><sup>&</sup>lt;sup>2</sup> Dept of Computer Science, San Diego State University

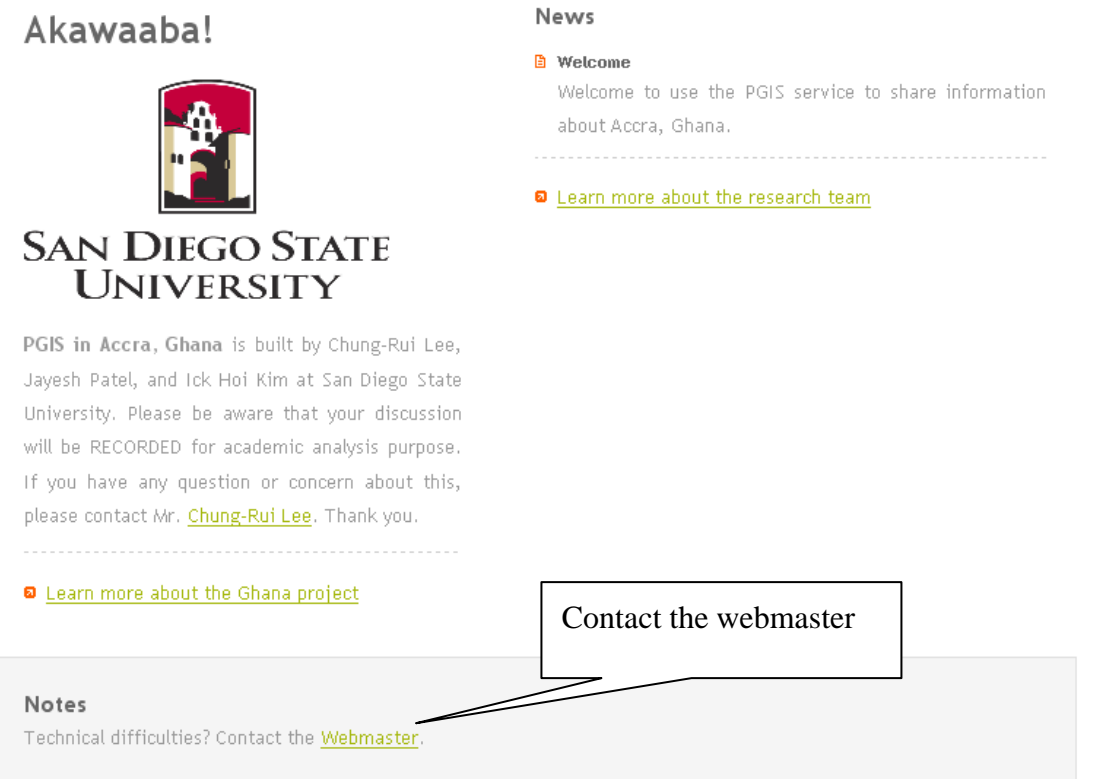

# **Discourse** (Discussions and files uploading)

Discourse is our major service. The steps for creating a discourse are: 1. Find the location; 2. Fill out the information. 3. Attach a file. 4. Confirm. 5. Double check.

#### **1. Find the location:**

You can locate your point of interest from the search bar by using Accra, or (5.55, -0.2166667), (5<sup>°</sup>

33' 0" N, 0° 13' 0" W) , (5 degrees, 33 minutes, 0 seconds North, 0 degrees, 13 minutes, 0 seconds West).

Or you can just simply zoom in and pan to your point of interest, and then double click the map. A

window will pop up for you to insert the data.

\* We provide Map, Satellite, Hybrid, Terrain, and Earth viewers (Google Earth Plug-In required. You can download it at [http://code.google.com/intl/en/apis/earth/\)](http://code.google.com/intl/en/apis/earth/) to help you find your point of interest.

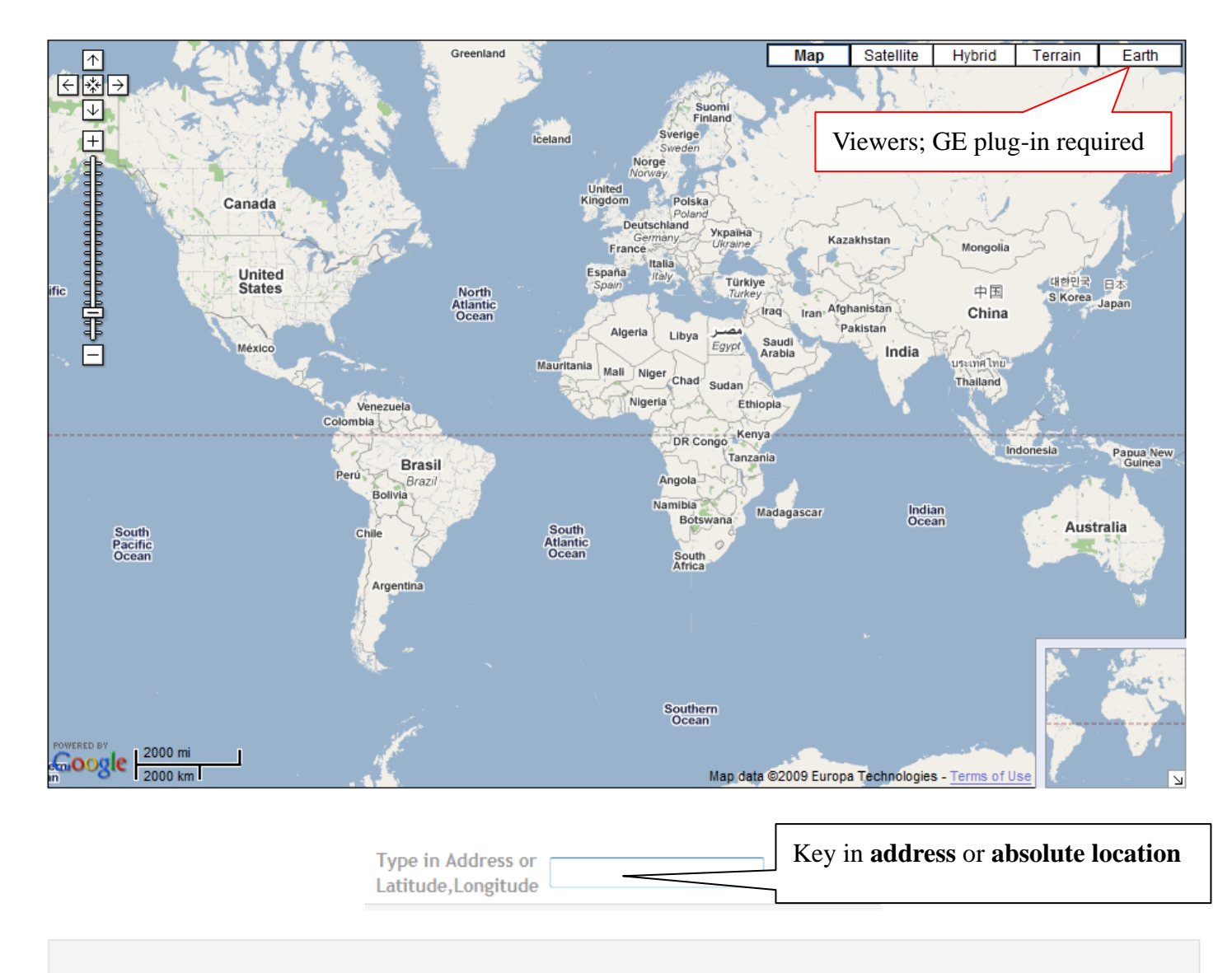

#### **Notes**

This Web site uses the Google Maps API and Google Earth API. In order to use the Google Earth API, you should be able to install the Google Earth Plug-In in your computer (Click here to download the Google Earth Plug-In).

# Link to BASECAMP **BASECAMP** Project member please go to BASECAMP for late **Technical Support** Interested in creating your own map layer? You can find how to generate them from following URLs. Enjoy!

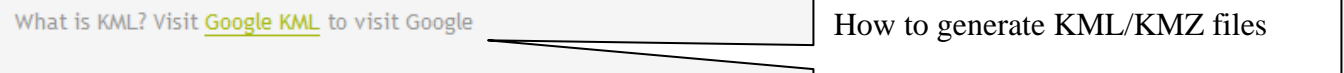

# **Viewers at a glace**

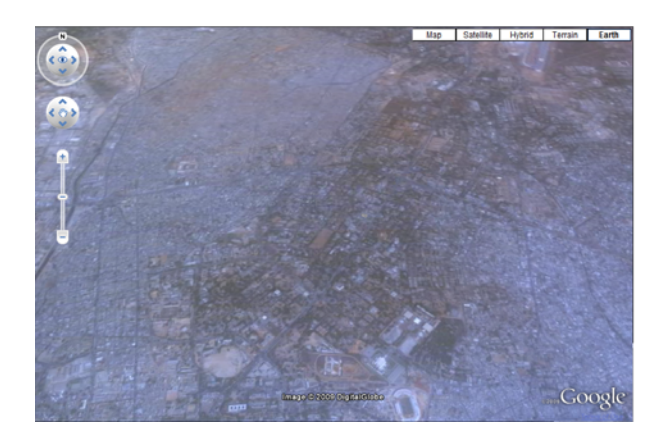

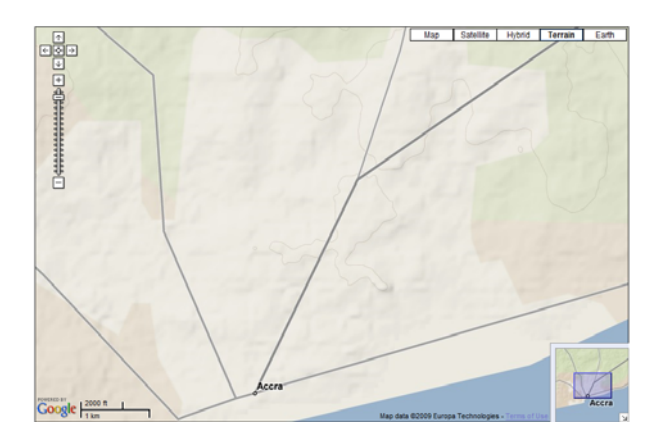

**Earth view Terrain view** 

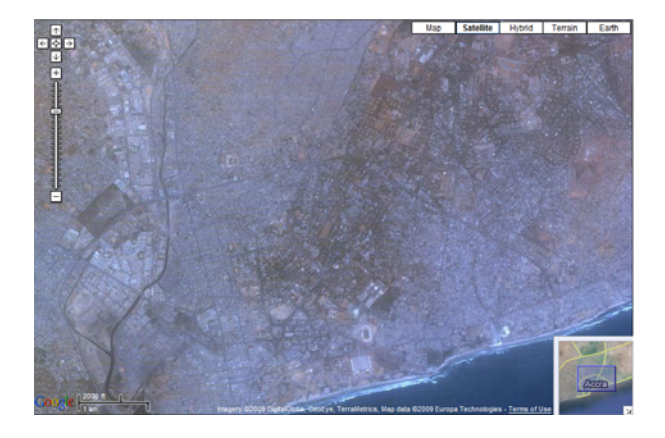

# **Satellite view Hybrid view**

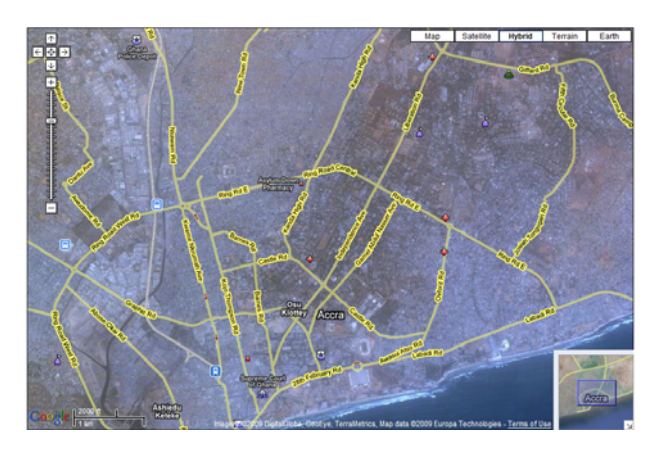

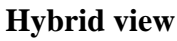

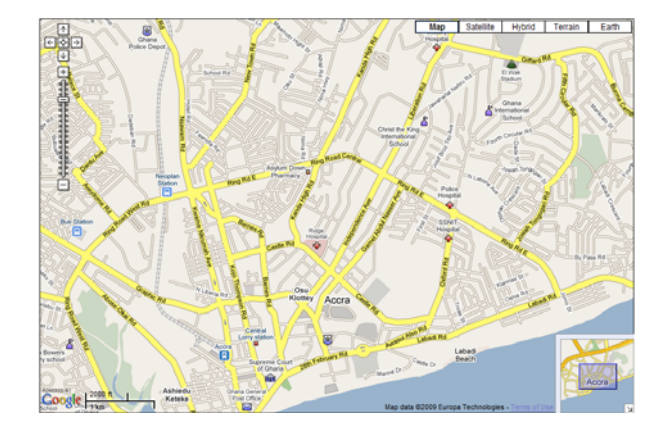

# **Map view**

\* If you want to know how do Google make the map of Accra, click http://www.google.com/mapmaker

#### **2. Fill out the information.**

How do I get the information window to fill out my observation? Take it easy, you can get it through three different ways: **a) directly double click a point on the map**; **b) search by address in the address locator; c) put in the latitude and longitude of that place.** So if the server is not crush, you did pay your utility bill, or there is no alien invasion, an information window will pop out in your face.

Fill out your name for writer: for example, Ray.

Fill out how do you want this topic to be called: for example, Tutorial.

Fill out your discussion/ observation as description for that place.

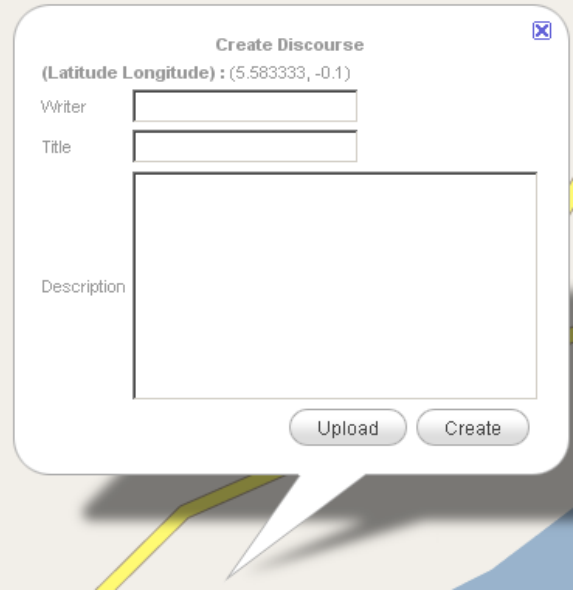

#### **3. Attach a file.**

 Click the "Upload" button, and then a new window will pop up for you to attach picture(s) or/ and kml/kmz file(s).

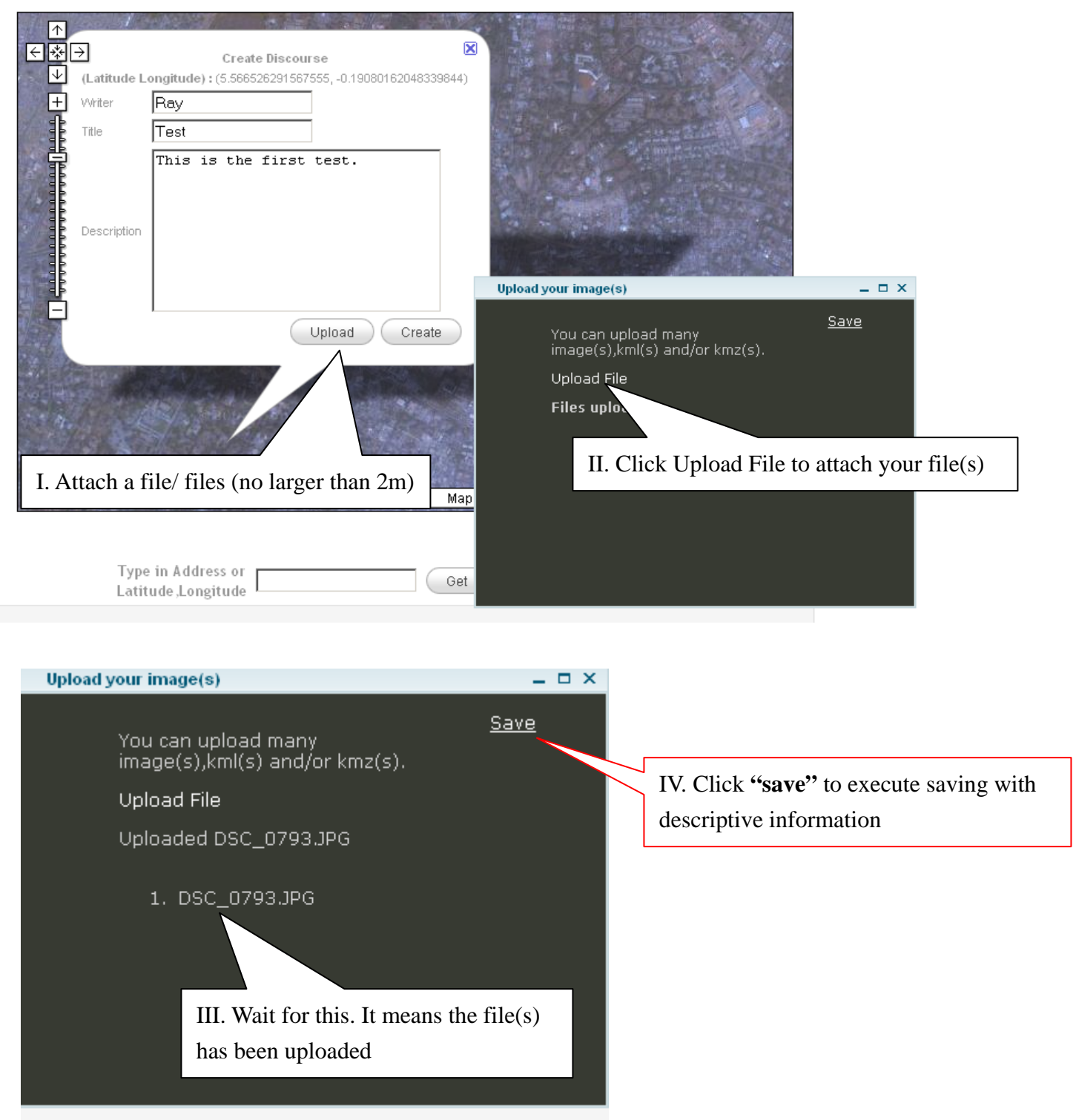

**You can upload photos with kmz/kml files. However, every file has to be smaller than size of 2m bit.**

### **4. Confirm.**

WITHOUT Click Create all the information WILL NOT be saved in the database. Please make sure you click Create button after you fill out the information.

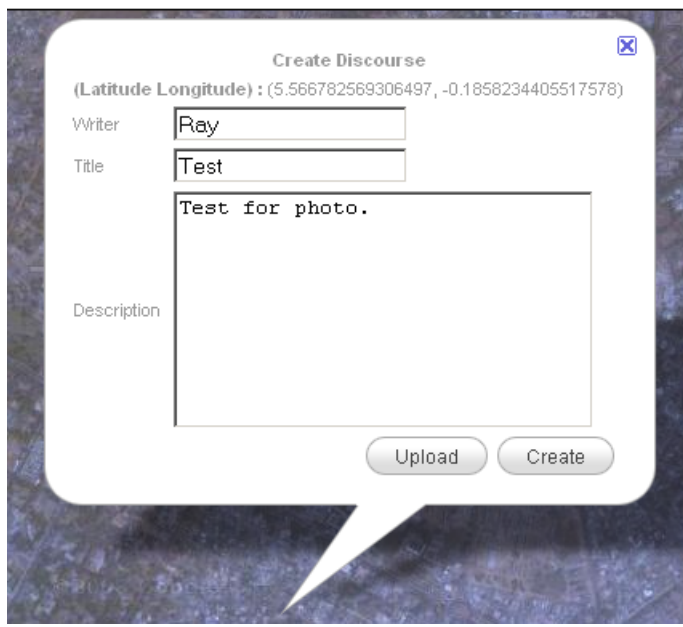

#### **5. Double check.**

Go to History page to see if your discourse has been successfully saved in our database.

# **History (List of all discourses)**

 This page will display ALL the records in our database. It has the writer, title, description, and created time. If you would like to know where the location is, just click **Map It.** The information window will pop up with latitude, longitude, and attached files. Click the photo(s), and it will open in its original format in a new tab.

#### **History**

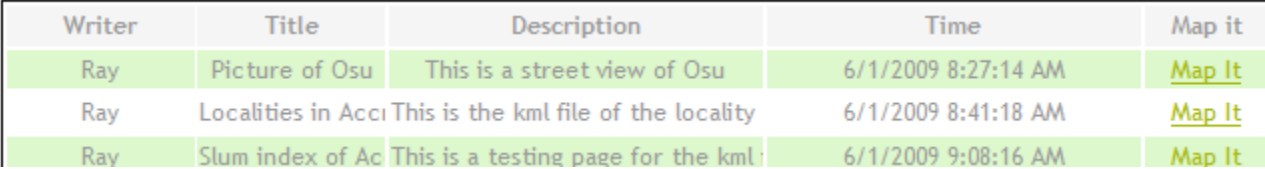

# Example of a discourse

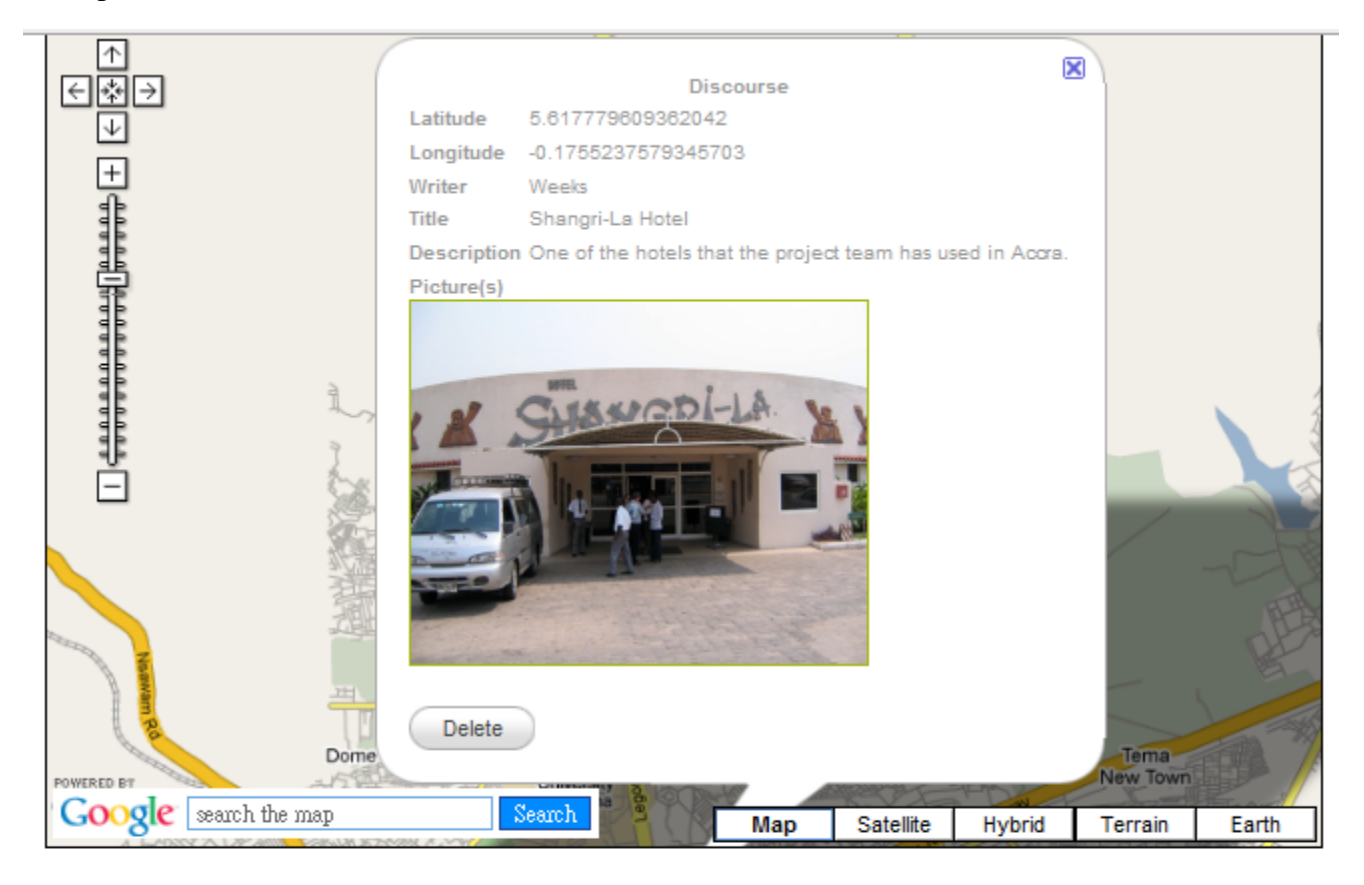

#### **History**

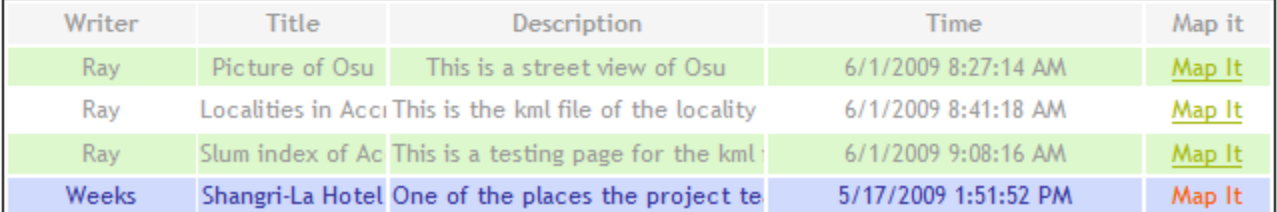

Because we will have many records display on one page in the future. Click Go to Map. And it will take you back to the map part (next page).

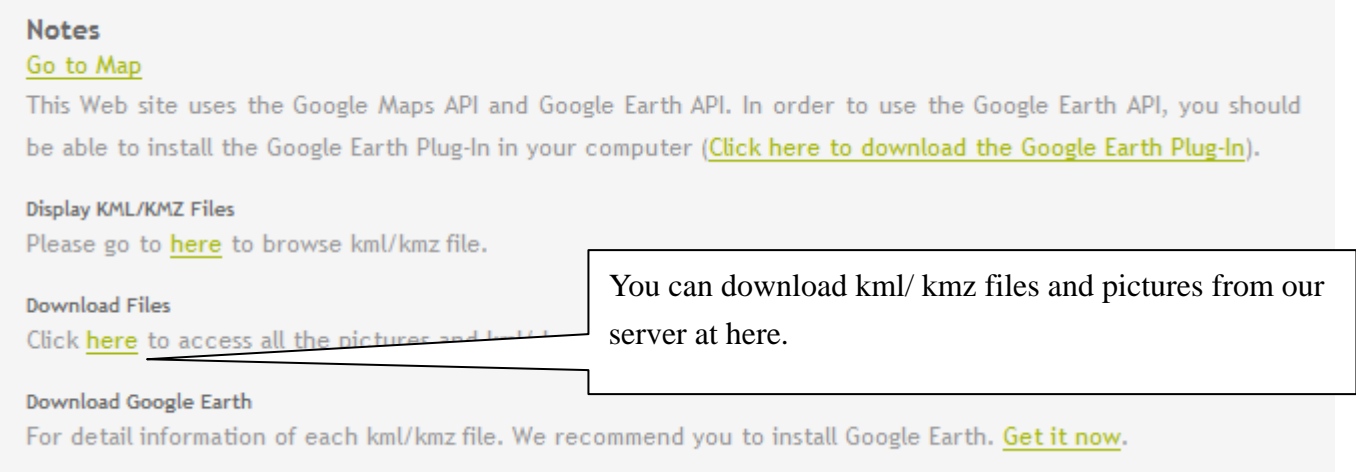

# **View KML/KMZ files**

There are two methods to view the kml/kmz files in PGIS in Accra. The first one is to render the files via

Google Earth Plug-in. This requires download the plug-in. The other one is download to your local drive and

use Google Earth to view the files.

### **Google Plug-in (KML)**

The steps to view KML/ KMZ files via Google Earth plug-in are easy and clear. (Please see the figure)

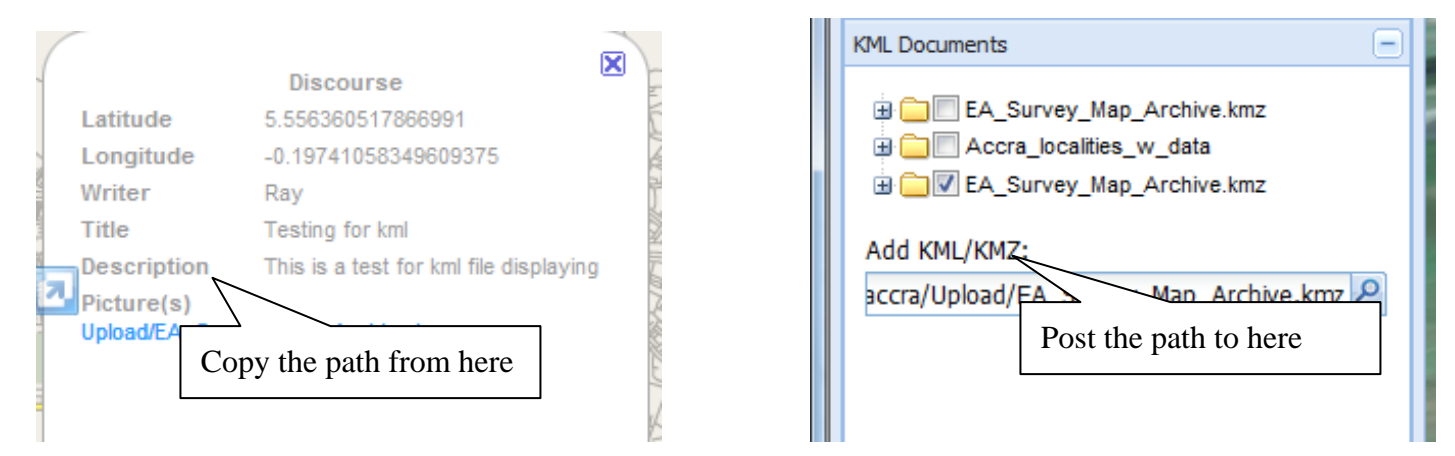

**1) Unlock the pop-up filter.** The KML page is a pop-up page aims to facilitate your usage. You would want it to pop up. **2)** Click the discourse you are interested in. 3) **Copy and post** the file path to the page. 4) **Refresh** the page, if you added/ removed different files.

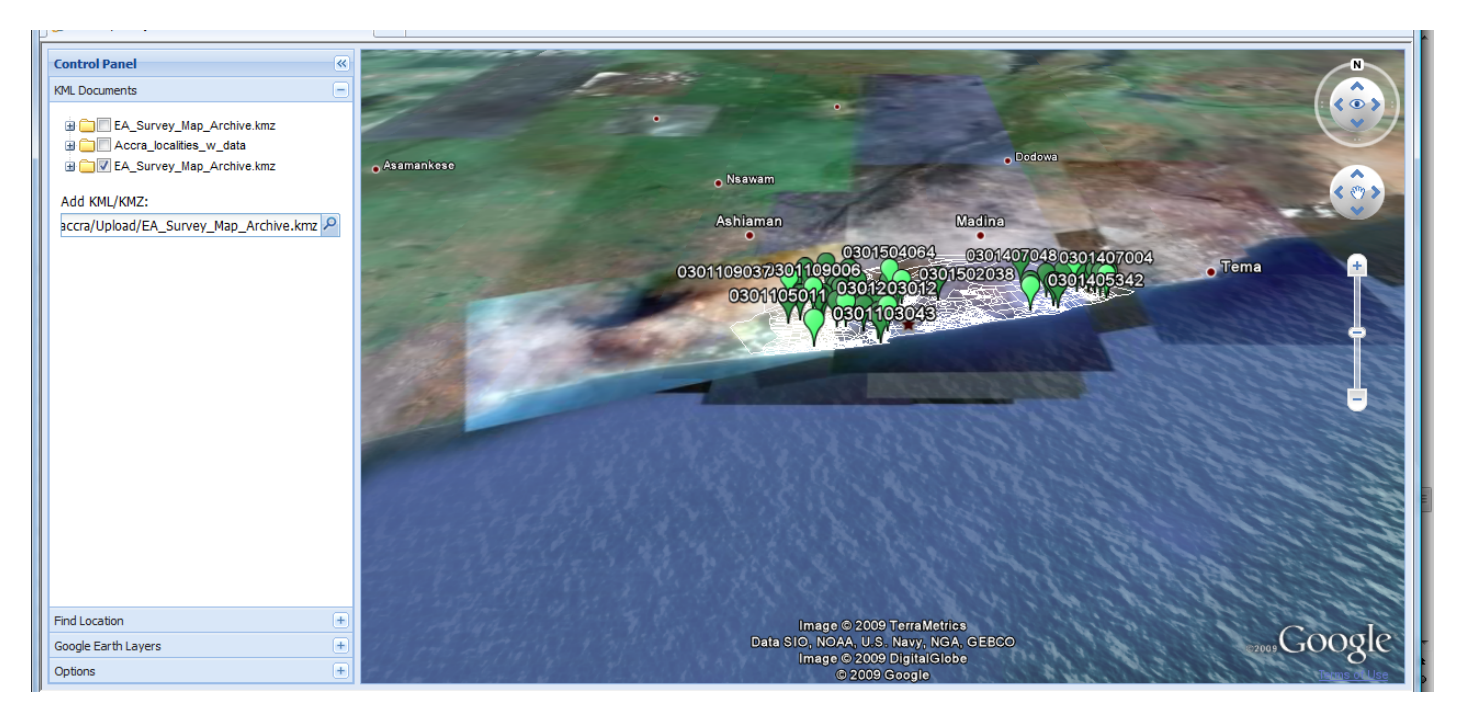

**Layout of KML.html (refresh when you add/ remove any kml/kmz files)** 

#### **Google Earth**

Click download files in the note section and it will take you to the list of files. Save them in your local

disk and then open them Google Earth (visit<http://earth.google.com/>to download it).

[To Parent Directory]

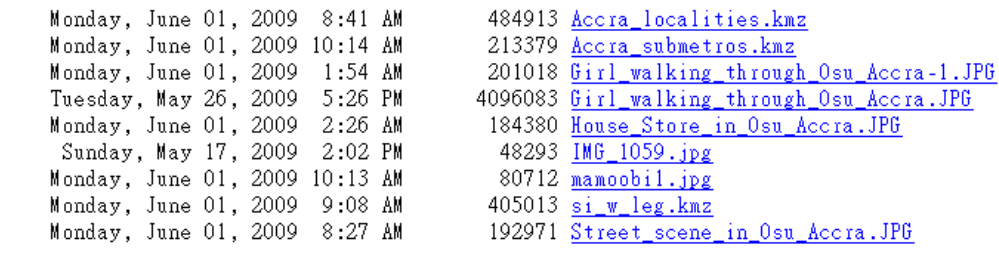

Sample of the list of files.

### **Search (by author or key words)**

This page is aimed for future usage. The history page will list all the information stored in our database.

You might need to look over more than 100 or 1,000 records for your interested topics. However, it has to be

100% match to the original author. Say you want to find total fertility rate in Osu, but Ray put TFR; then you will find no record. Ongoing search function will be search by latitude and longitude.

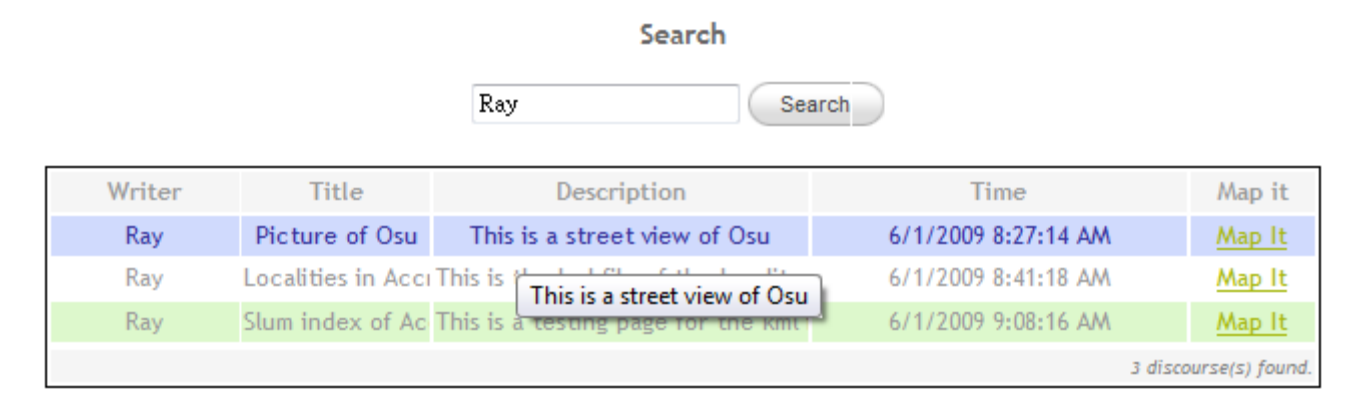

# **How do I reply?**

Currently, due to the limitation from API techniques, we can't offer instant update for each discourse. You can just create another discourse. By putting "Re" in your reply title, you can add information about whether the location or if the descriptions are correct or not. It could be right location with wrong picture, or incorrect location for a file.

The Steps are:

- 1) Find your interested discourse.
- 2) Copy the absolute location and post it to

Type in Address or Get Latitude, Longitude

- 3) Fill out all the information in the window.
- 4) In the title part, add Re: and then copy and post the original title.
- 5) Save.

# Project Members List **Contact Us Dr. John R. Weeks** Principle Investigator. Email: john.weeks@sdsu.edu **□** Dr. Douglas A. Stow Co-principle Investigator. Email: stow@mail.sdsu.edu **SAN DIEGO STATE Dr. Arthur Getis UNIVERSITY** Co-principle Investigator. Email: arthur.getis@sdsu.edu PGIS in Accra, Ghana is hosted by Department of **■ Dr. Allan Hill** Co-principle Investigator. Email: ahill@hsph.harvard.edu Geography, San Diego State University. For more information or supports please contact the team h Dr. Rosemary Duda members. Thank you. Co-principle Investigator. Email: click here D Learn more about our project **□** Dr. David Rain Co-principle Investigator. Email: david.rain@gwu.edu Contact list of our key persons. h Dr. Ryan Engstrom Co-principle Investigator. Email: rengstro@gwu.edu D Learn more about the research team Notes Technical difficulties? Contact the Webmaster.

# **Log out**

Logged Out.

You've successfully signed out. See you soon!

See the same information as the figure? Hooray… you made it! Don't forget to log out after your visit. Thanks for your visit.